#### 一、進入本行官網,點選右下角熱門服務->了解更多->

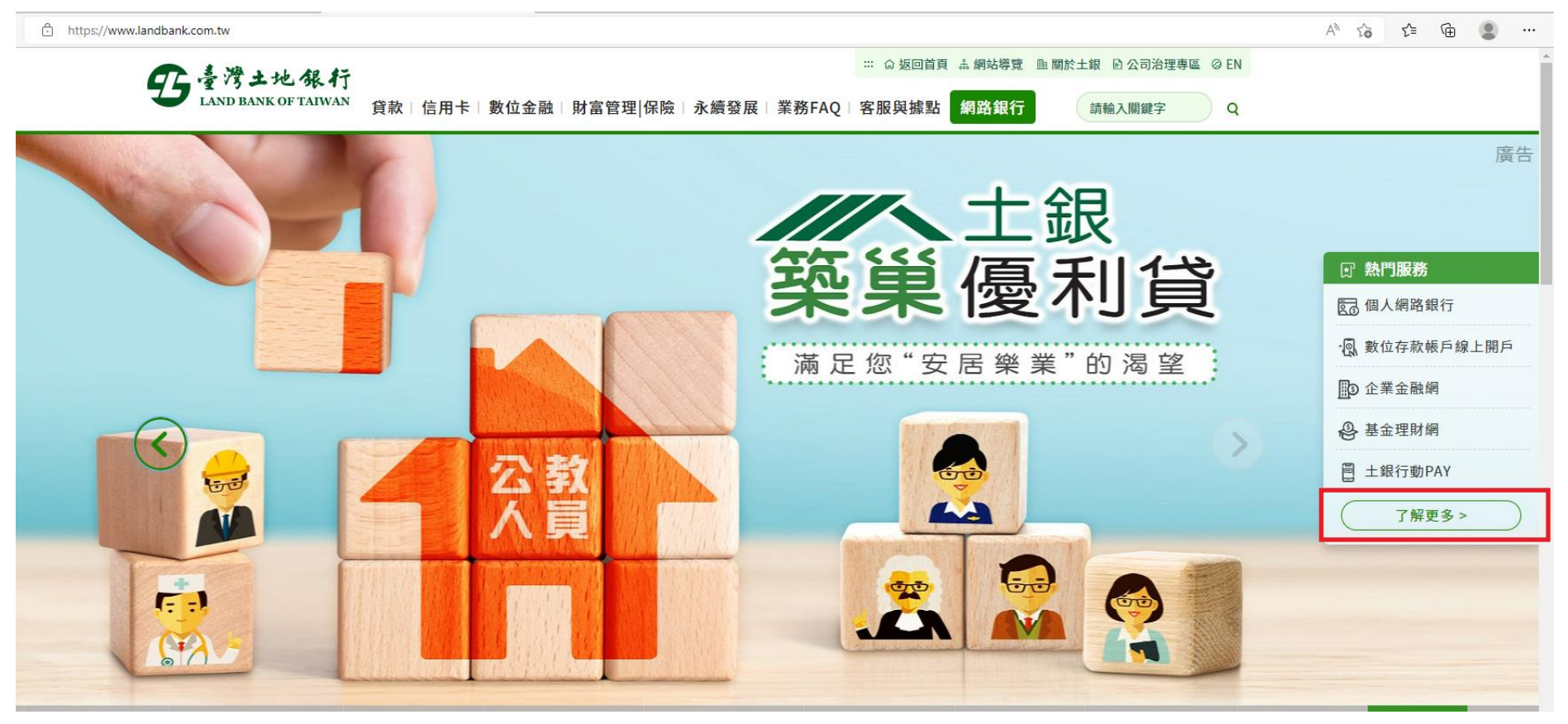

## 二、點選「簡易個人網路銀行」,進入無障礙個人網路銀行

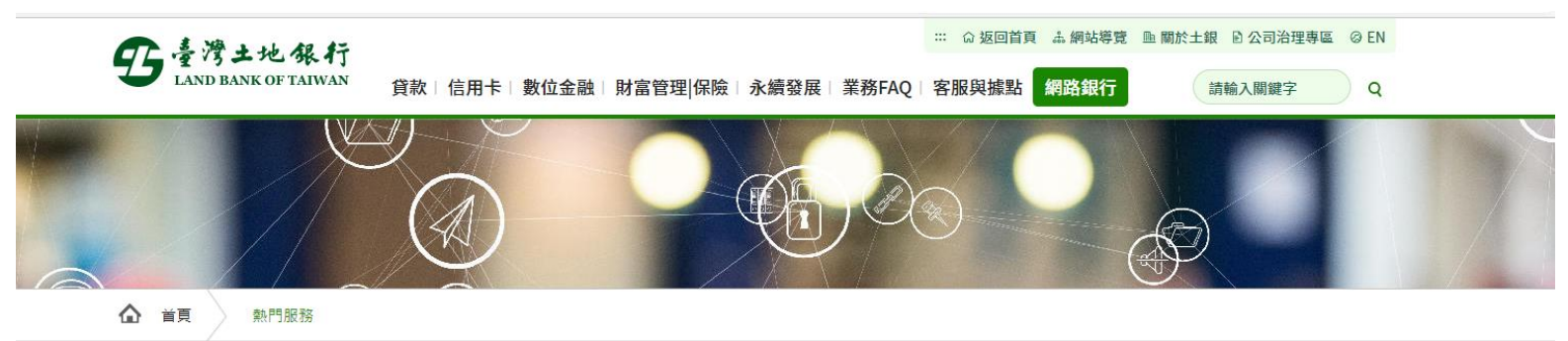

 $\mathbb{R}^n$ 

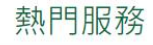

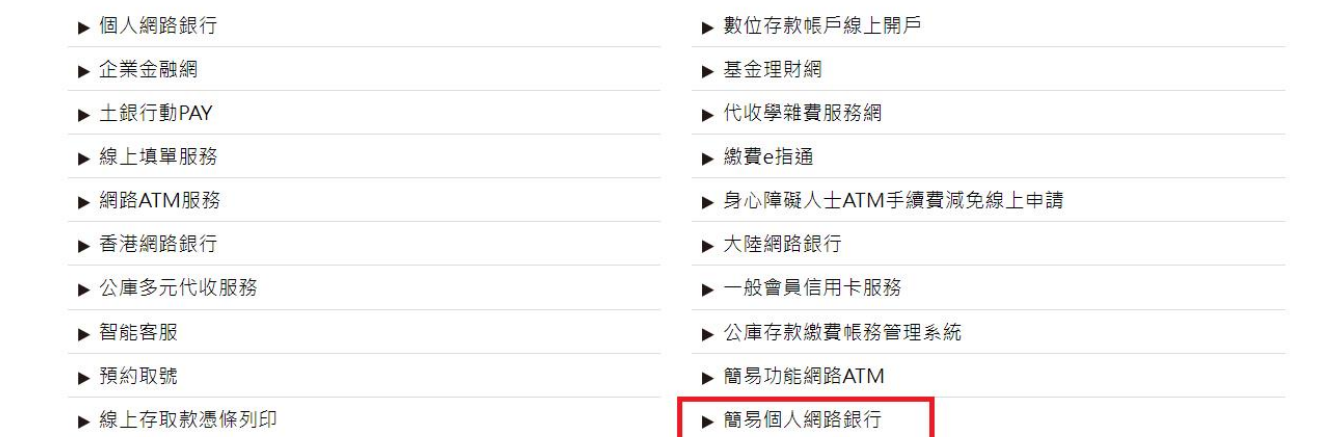

#### 點選登入,輸入身分證統一編號、使用者代碼、密碼與圖形驗證碼(可語音撥放)登入後使用。

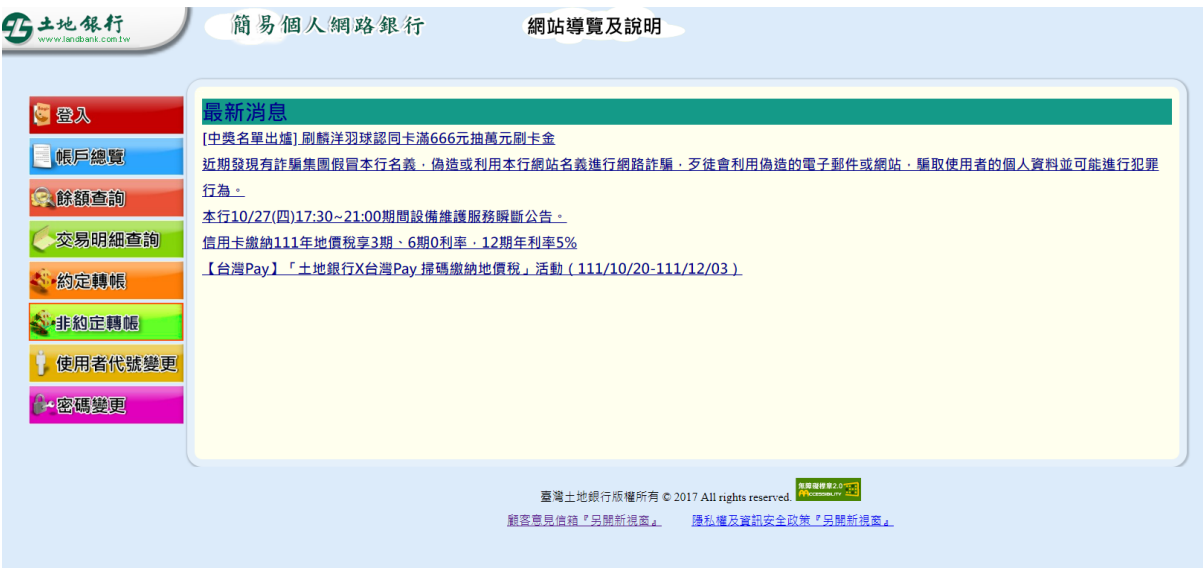

#### 請輸入帳號密碼 (請注意英文字母大小寫) 身分證統一編號 **Contract Contract Contract** 使用者代碼 使用者密碼 圖形驗證 重新產生 語音播放  $5191$ 登入 清除 關閉

### 三、帳戶總覽:點選帳戶總覽,查看你的存放款、基金、信用卡總額

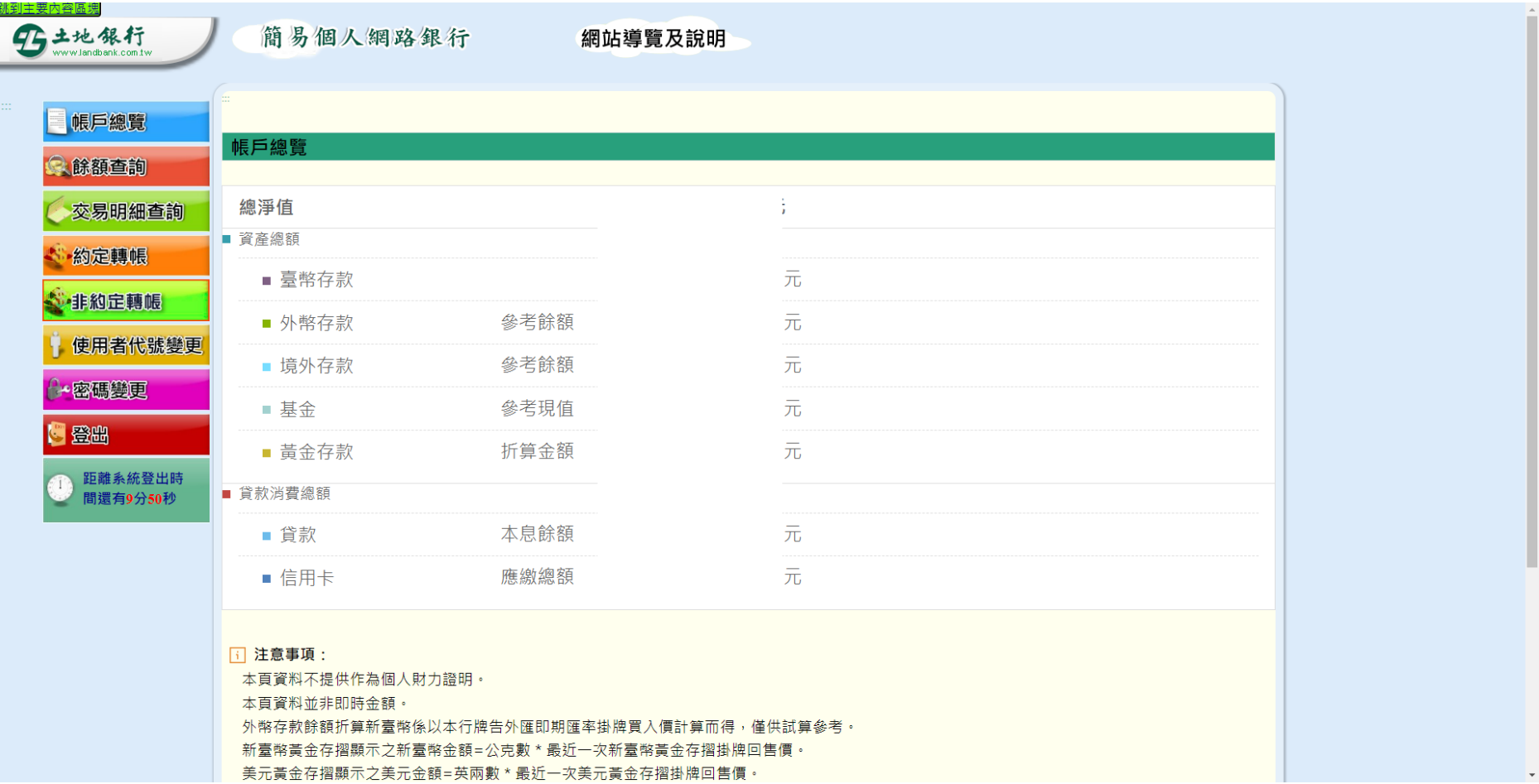

### 四、餘額查詢

選擇帳號,查看帳戶餘額

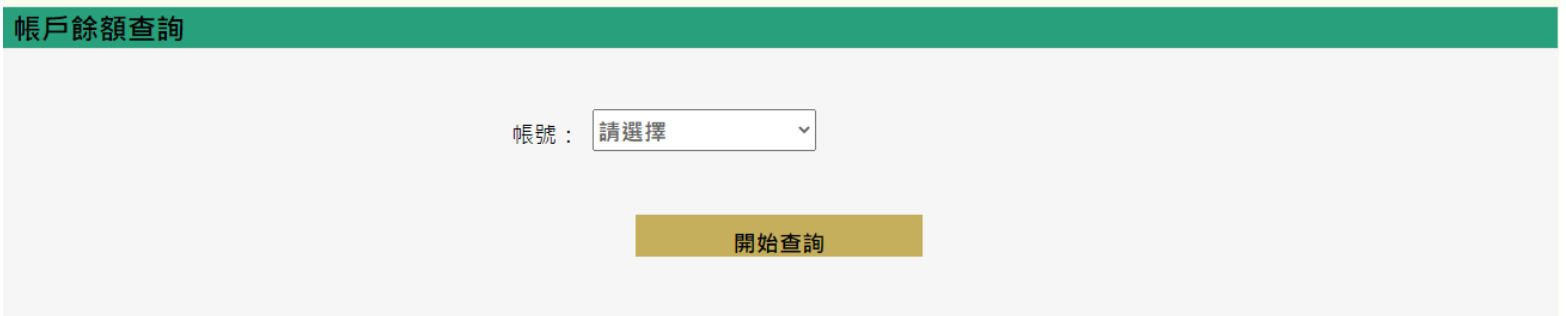

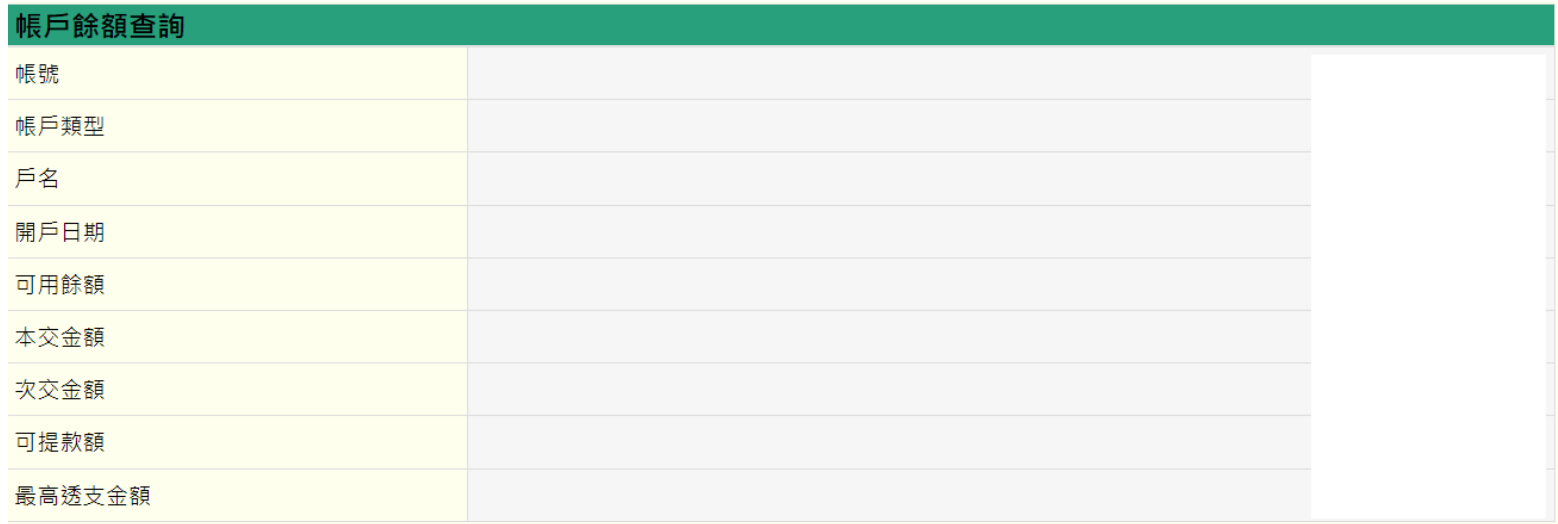

交易明細查詢

### 五、交易明細查詢

選擇帳號、查詢起日及查詢迄日,查看交易明細

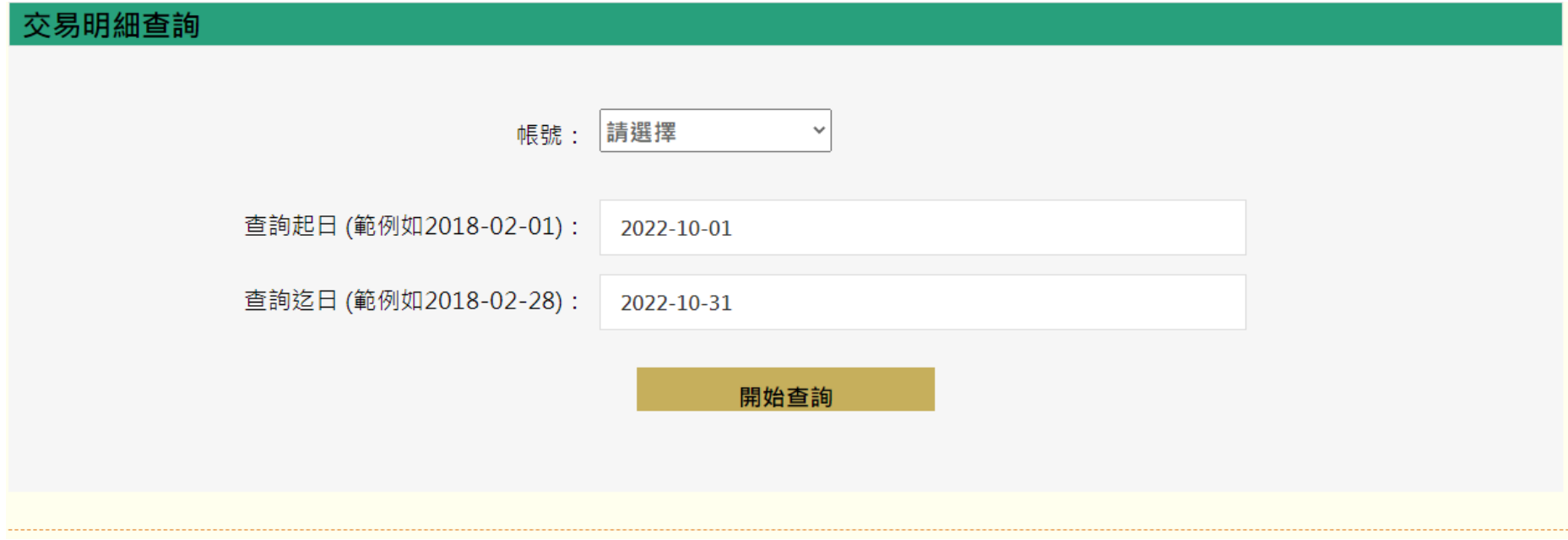

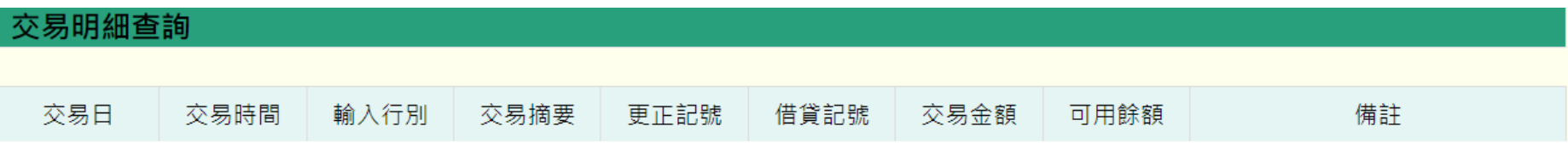

# 六、約定轉帳

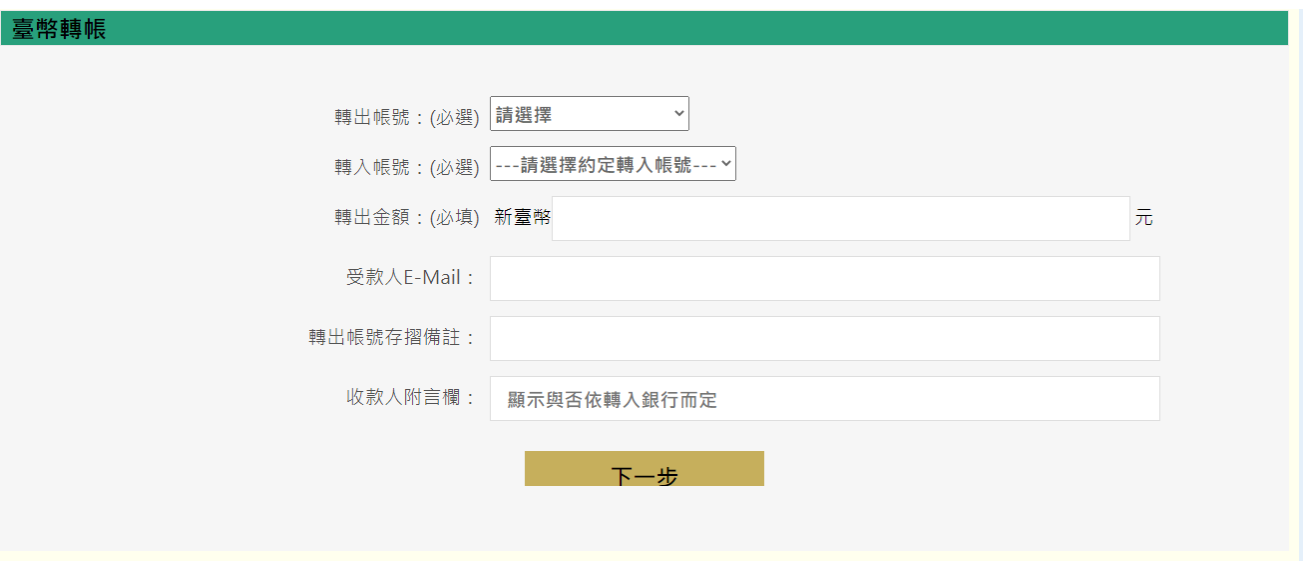

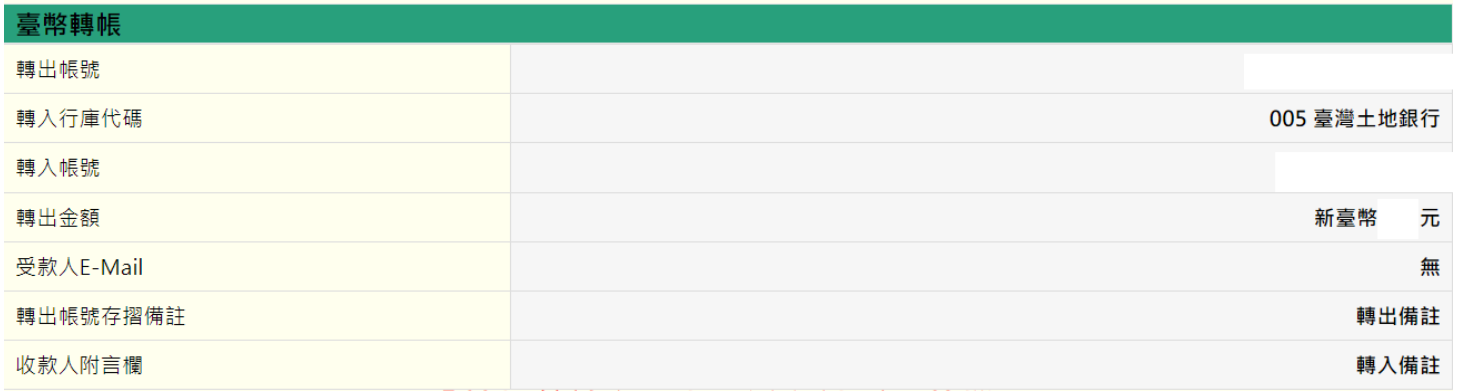

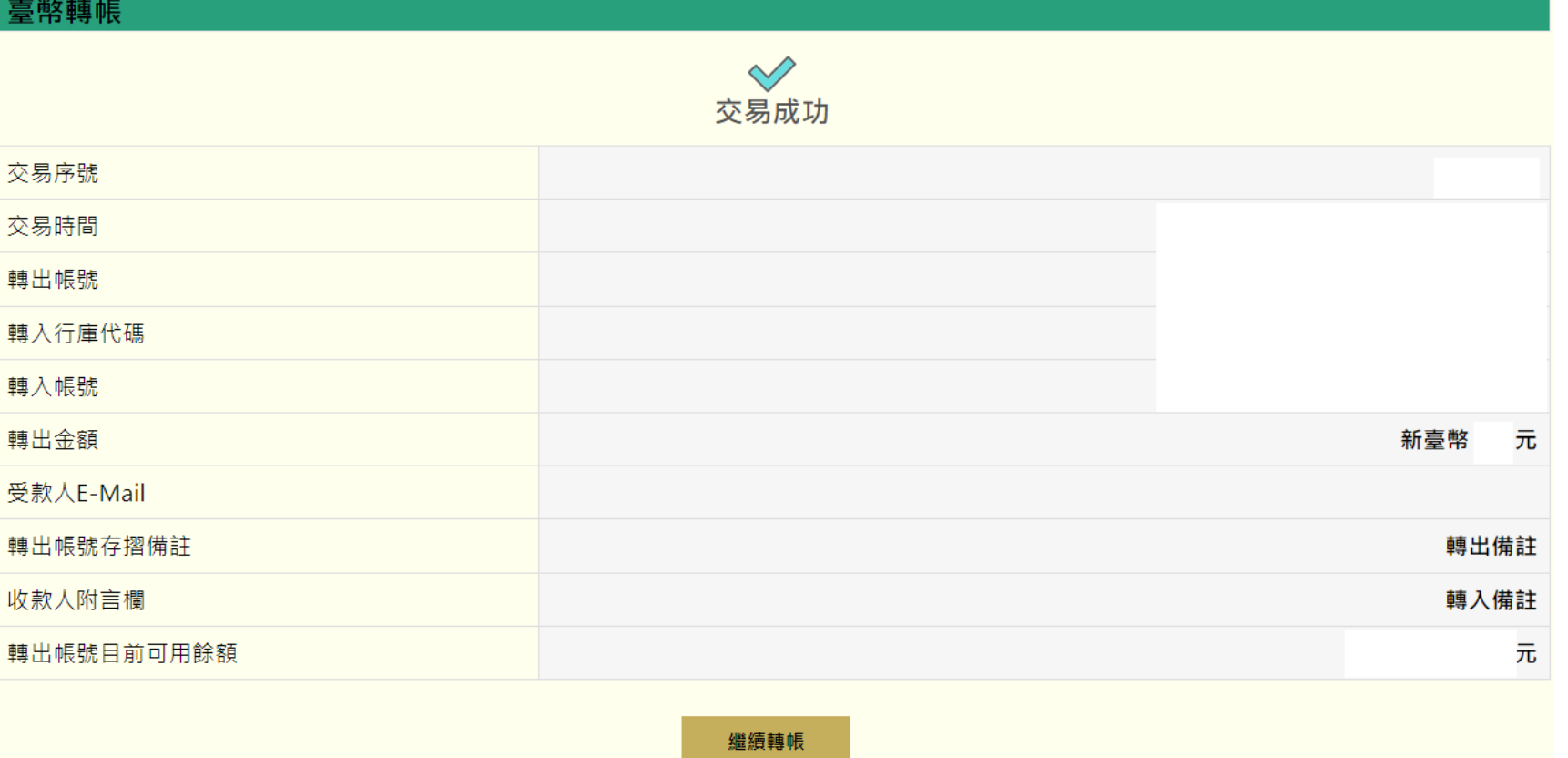

交易明細查詢

# 七、非約定轉帳

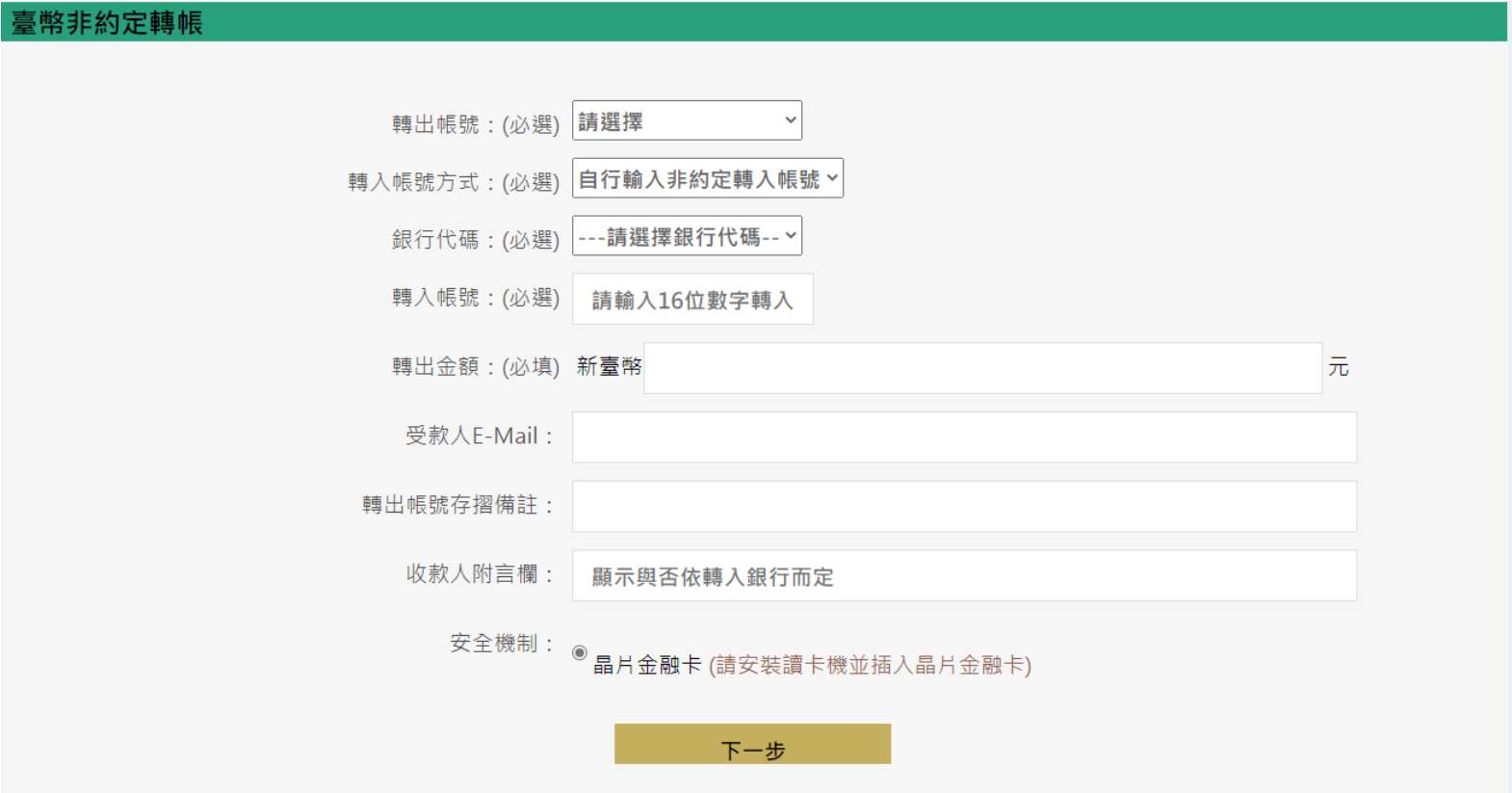

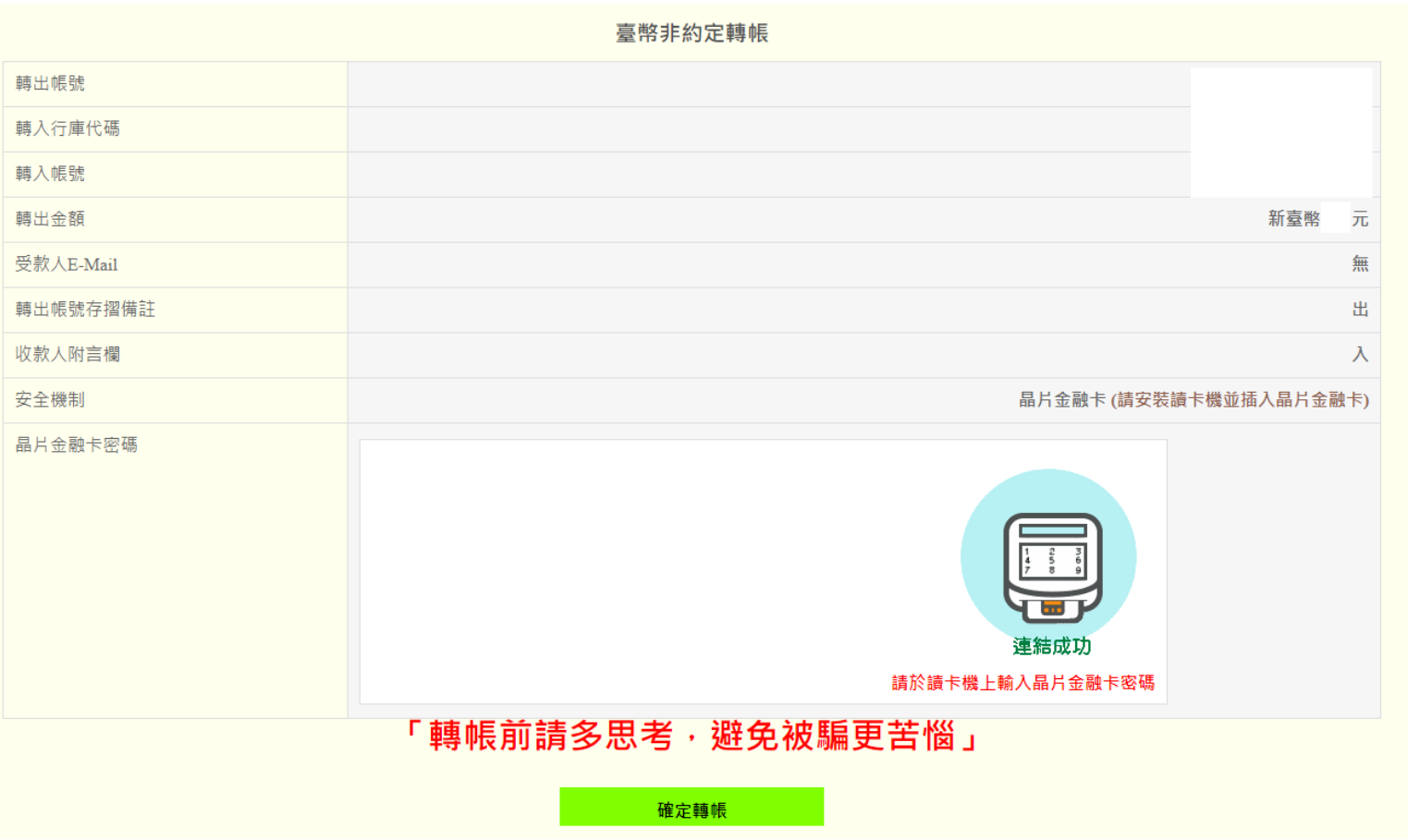

# 臺幣非約定轉帳

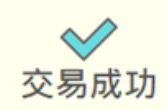

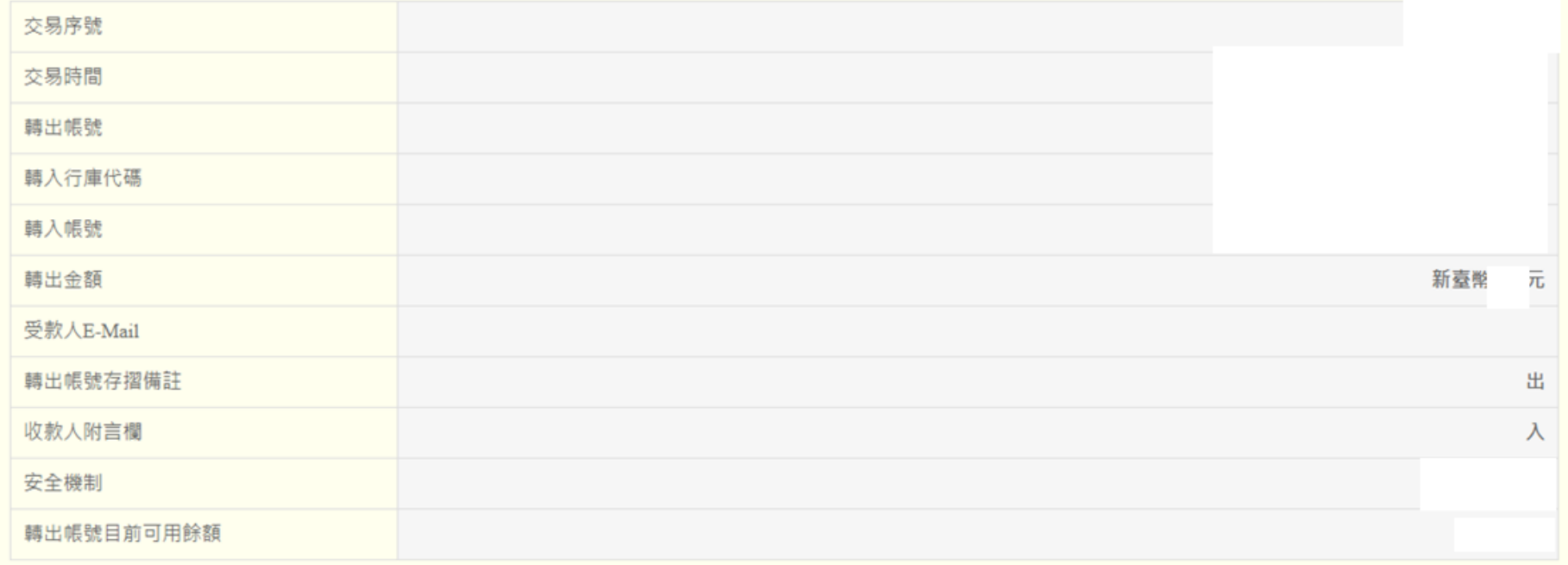

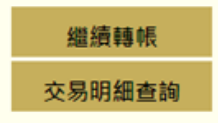

# 八、使用者代號變更

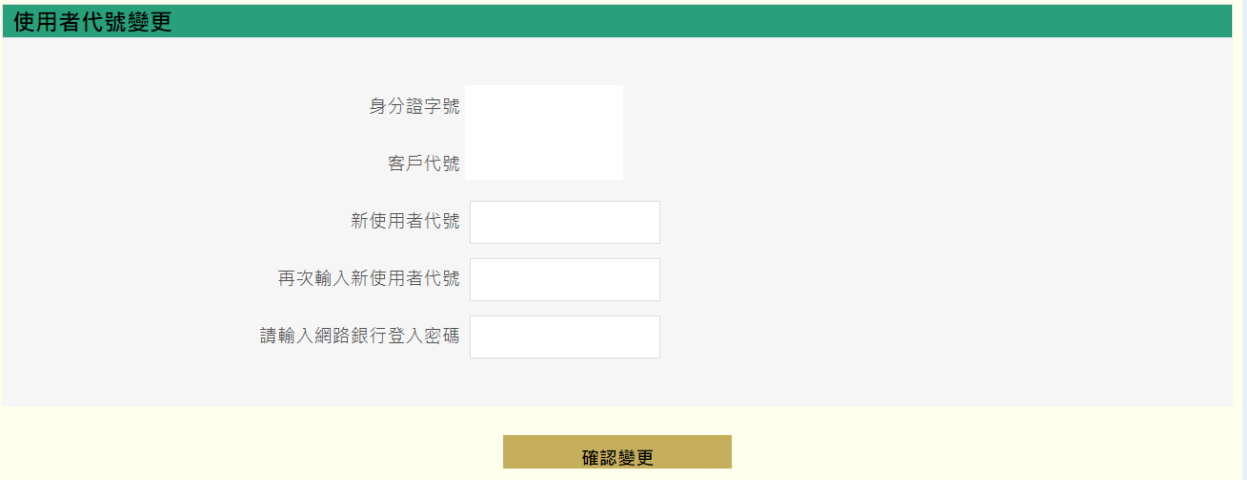

九、密碼變更

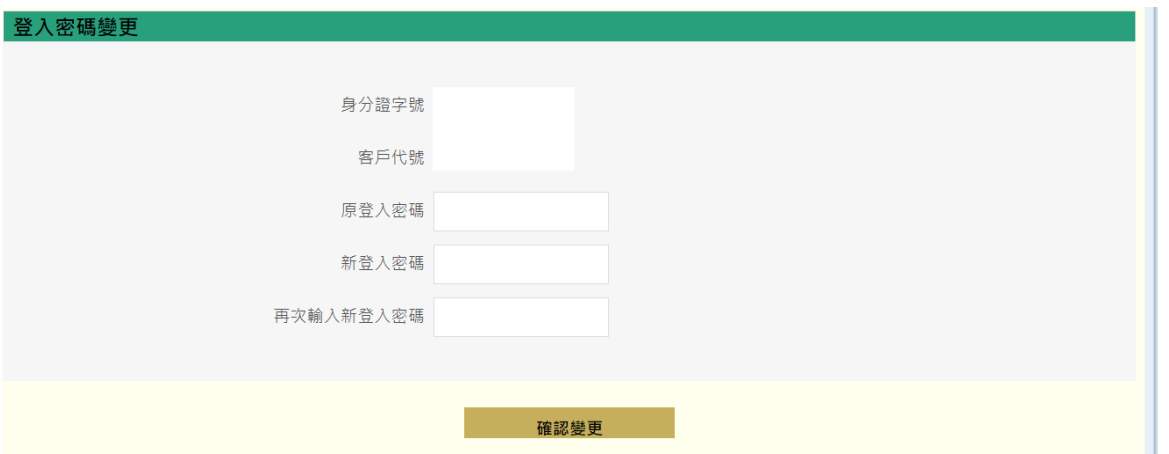